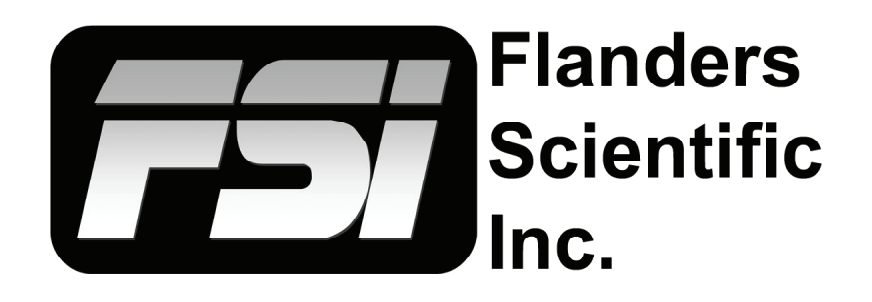

## **Quick Start Guide: Using CalMAN with Virtual Forge as Test Pattern Generator 1.0**

Flanders Scientific, Inc. 6215 Shiloh Crossing Suite G Alpharetta, GA 30005 Phone: +1.678.835.4934 Fax: +1.678.804.1882 E-Mail: Support@FlandersScientific.com www.FlandersScientific.com

## **Using CalMAN with Virtual Forge as TPG**

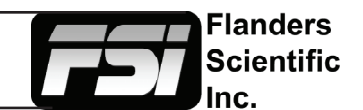

1. Before starting set the monitor to default by selecting Menu -> System -> Load Profile -> Default, when prompted confirm by selecting Yes.Then go to the Color Management menu -> LUT Bypass, and select 3D LUT.

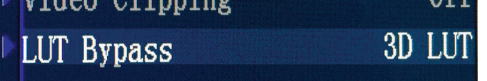

2. Start Virtual Forge, click on About, and take note of the IP address listed.

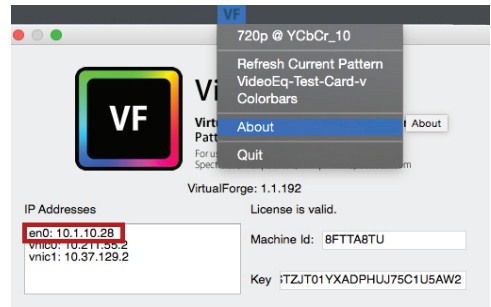

3. Start CalMAN and select Color Cube (3D LUT) as your workflow. Then click 'Start Session.'

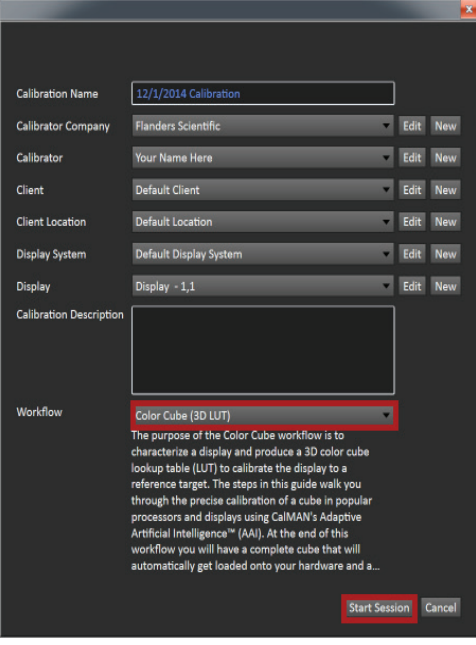

4. From the Source Settings window select AV Foundry Virtual Forge and then enter the IP address noted in step 2, then click Connect.

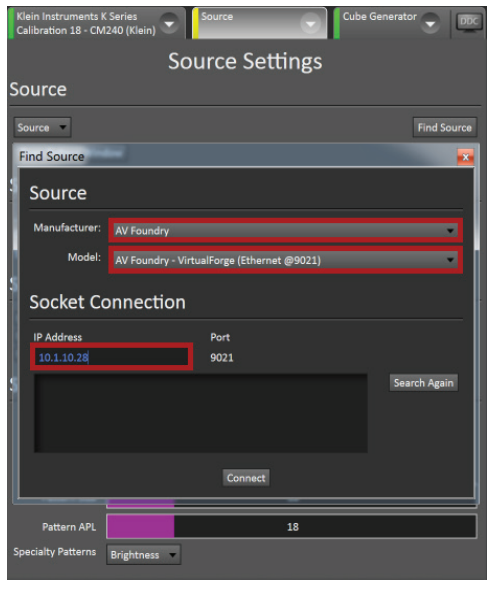

5. From the Meter Window select your probe as well as probe settings

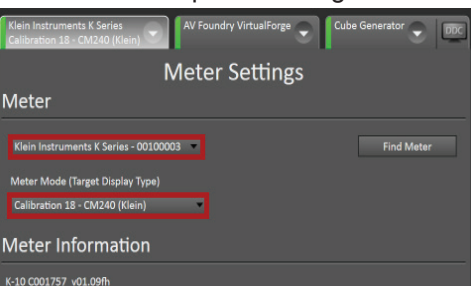

6. Click on the Calibrate 3D Cube LUT button on the left side, then click on the Auto Cal button in the lower right portion of the screen.

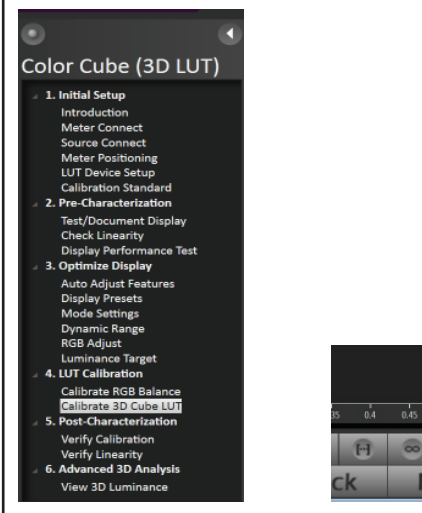

7. In the AutoCal Setup Window set Flanders Scientific (.cfe CFE2) as the File Format and select your corresponding monitor model from the Model dialog.

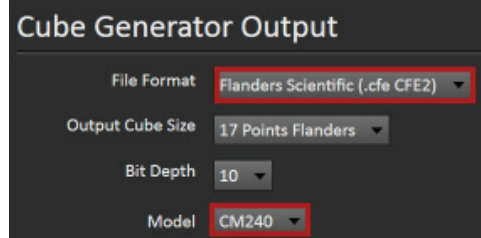

8. Set the LUT selection to User1, User2, or User3 and select a location to store your LUT.

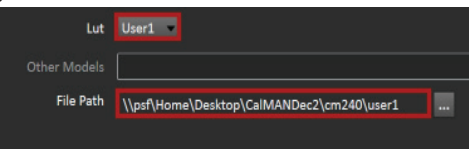

9. Select your calibration type. All selections are valid, but generally speaking larger profiles will yield better results.

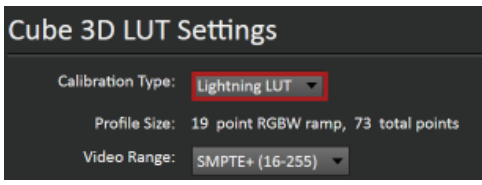

10. Center your probe in front of the screen and select OK from the AutoCal Setup window in CalMAN to begin the profiling process.

11. Once the profile is complete your LUT file will be stored in the location set in step 8. Copy the file from this location then go to step 12.

12. Finally plug the provided USB to RJ-45 cable between computer and monitor and paste the userX.cfe file to the monitor. Select Update CFE from the monitor's Color Management Menu, then set Bypass LUT back to NONE, and lastly select your userX postion from the color space menu on the monitor to enable your LUT (see full manual for details).

*Additional information can be found in the the Flanders Scientific monitor user manual or from: www.SpectraCal.com*

**B**